## Графики работы

Для настройки графиков работы сотрудников откройте окно Начальная настройка и перейдите по ссылке в разделе Графики работы.

Данные настройки учитываются только при заполнении табеля по проходам. При заполнении табеля по времени из Biosmart-Studio используются (!) настройки графиков работы и схем расчета сотрудников в ПО Biosmart-Studio.

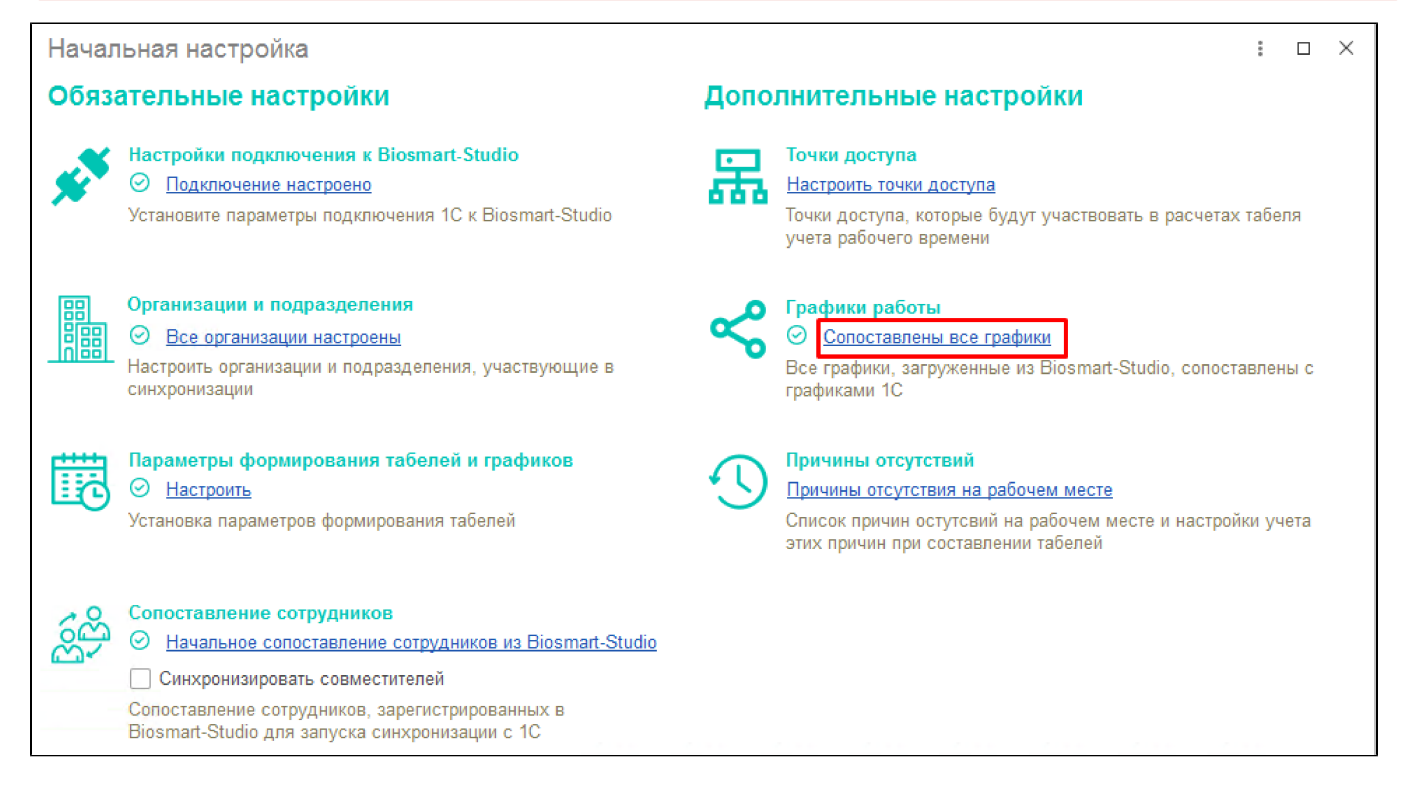

Для передачи в 1С списка графиков работы из ПО Biosmart-Studio нажмите кнопку Обновить.

Сопоставьте графики 1С с графиками ПО Biosmart-Studio. Для этого в колонке 1С укажите графики, соответствующие графикам в колонке Biosmart-Studio, и поставьте отметки в колонке Синхронизировать. Для удобства синхронизации большого количества графиков воспользуйтесь кнопками Отметить все и Снять все отметки в верхней части окна. В дальнейшем в этом окне синхронизированные графики будут иметь зеленый значок, а не синхронизированные - красный.

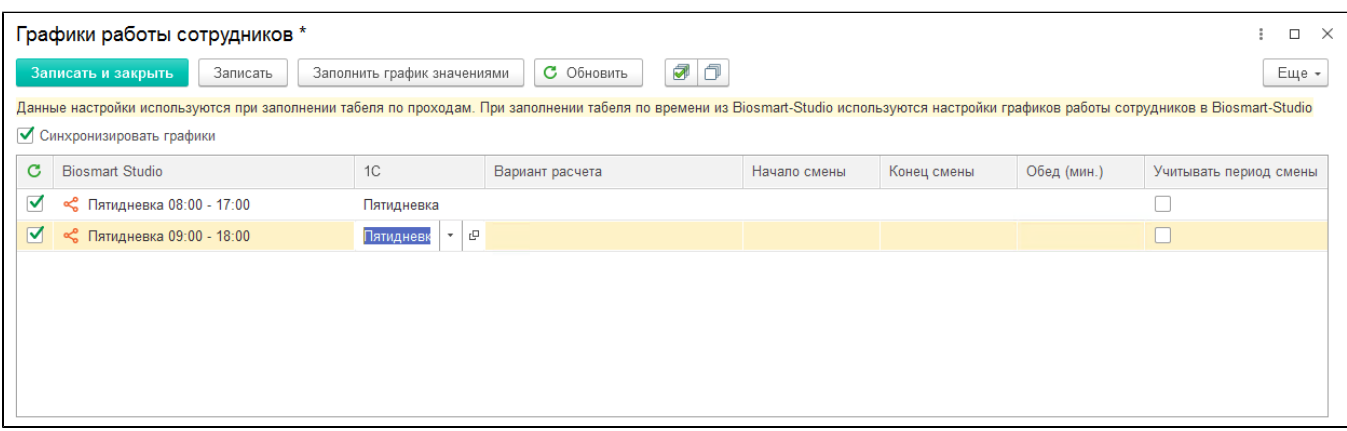

Укажите Вариант расчета рабочего времени для каждого графика.

- Все события входа выхода в табеле будет рассчитываться время между каждым входом и выходом.
- Первый вход последний выход в табеле будет рассчитываться время только между первым входом и последним выходом без учёта входов и выходов в течение рабочего дня.

Если было зарегистрировано более одного входа подряд (без выходов между ними), расчёт будет производиться по последнему входу. Если зарегистрировано несколько выходов подряд (без входов между ними), расчёт будет производиться по первому выходу.

## Установите Начало смены и Конец смены для каждого графика.

Отметку Учитывать период смены следует ставить в том случае, если нужно учитывать время нахождения сотрудника на рабочем месте только в интервале от начала до конца смены.

- Для варианта расчёта Первый вход последний выход в табеле в качестве времени входа будет указано самое позднее из событий: Начало смены и время первого входа; в качестве выхода будет указано самое раннее из событий: Конец смены и время последнего выхода.
- Для варианта расчёта Все события входа выхода будут учитываться события входа и выхода только в интервале от начала до конца смены.

При необходимости установите длительность обеденного перерыва в колодке Обед.

Пример заполнения табеля для разных вариантов расчёта приведён в таблице:

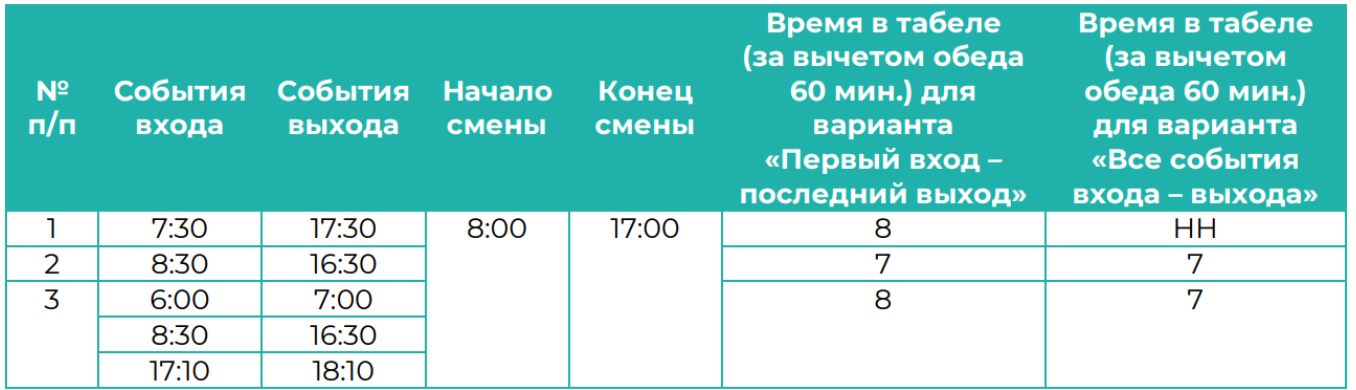

Для того, чтобы графики синхронизировались при периодическом обмене данными ПО Biosmart-Studio с 1С, необходимо установить отметку в чекбоксе Синх ронизировать графики.

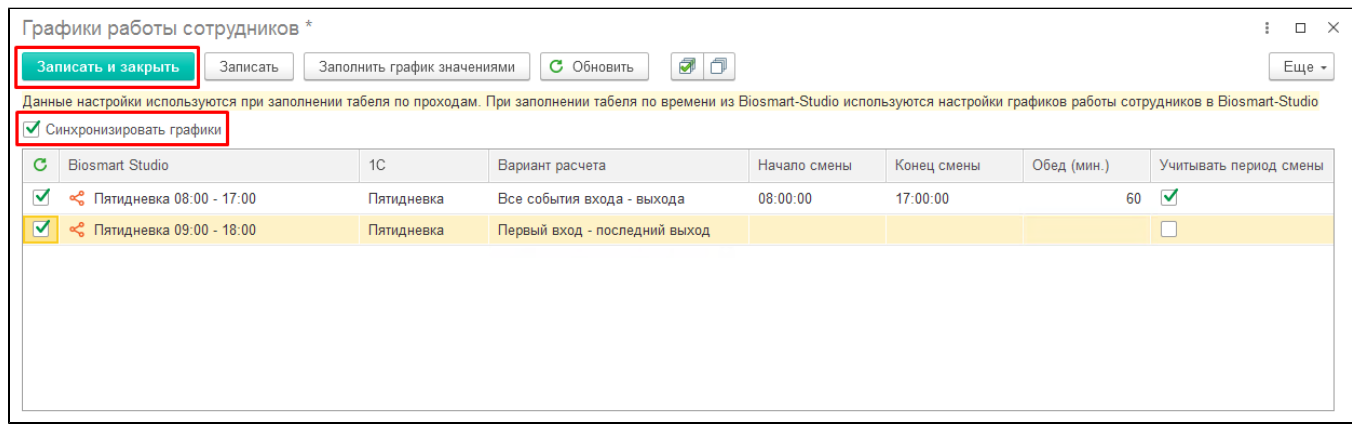

Для отображения ID графиков нажмите Еще → Показать ID.

После выполнения настроек нажмите кнопку Записать и закрыть.